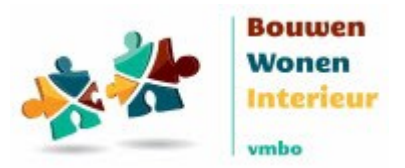

# **Voortgang in BWInet**

**In BWInet is de voortgang van leerlingen te zien in 3 tabbladen onder de knop 'voortgang'. Daarnaast is er een rapportage op leerlingniveau beschikbaar. Hieronder leggen we uit wat u op die tabbladen en op de rapportage kunt vinden.**

Een belangrijk aspect bij de uitleg van de tabbladen zijn de zogenaamde 'cycli'. Een cyclus is een periode waarin de leerling met de lesstof bezig is. De lengte daarvan is aan de docent; dat kan een maand, maar ook 2 jaar zijn.

Cycli zijn ingevoerd omdat docenten het prettig vinden als leerlingen de theorie van een module kunnen herhalen. Daarvoor moet je de voortgang kunnen resetten. Tot eind 2023 kon dat met 'reset de voortgang'. Het nadeel daarvan was dat alle gegevens (op de eindtoets na) verdwenen. Met de nieuwe reset middels cycli blijven de cijfers bewaard en kunnen teruggekeken worden.

Gedurende de tijd dat een leerling op school zit, kan hij dus een of meerdere keren de lesstof van een module doorlopen. We hebben daarbij te maken met de actuele cyclus (waar de leerling nú mee bezig is) en vorige cycli.

## *Tip. Ons advies om onderstaande door te nemen met BWInet op uw scherm ernaast.*

De voortgang heeft 3 tabbladen. De eerste twee laten alleen de actuele cyclus zien.

## 1. **Voortgang overzicht** (actuele cyclus)

Op het tabblad 'Voortgang overzicht' zie je de voortgang *van de actuele cyclus* voor alle modulen. Per vakje zie hoever de leerling is in de module (dan staat er een percentage) of wat het hoogste cijfer voor de eindtoets is. Als er een eindtoets is wordt dat cijfer getoond, ongeacht het voortgangspercentage. Als een eindtoets *in de actuele cyclus* vaker gedaan is, zie je het hoogste cijfer *in die cyclus*.

Wil je de voortgang per hoofdstuk (deeltaak) van een module zien? Klik dan op de titel van een module. Je gaat dan naar tabblad 2.

Wil je alle gegevens van één leerling zien? Klik dan op het oogje achter de leerling. Je gaat dan naar de rapportage van dié leerling. Zie verderop hoe de rapportage werkt.

#### 2. **Voortgang per leertraject (module)** (actuele cyclus)

Op het tabblad 'Voortgang per leertraject' zie je de voortgang *van de actuele cyclus* per module. Voor elke deeltaak (hoofdstuk) zie je of de leerling de theorie van dat hoofdstuk afgerond heeft en welk cijfer gehaald is voor de toetsen. Als een toets vaker gedaan is *in de actuele cyclus*, zie je het hoogste cijfer *in die cyclus*.

Wil je zien welke cijfers de leerling nog meer gehaald heeft voor een toets? Klik dan op het cijfer > alle pogingen. Wil je een toets nabespreken? Klik dan op het oogje achter een cijfer.

Wil je alle gegevens van één leerling zien? Klik dan op het oogje achter de leerling. Je gaat dan naar de rapportage van dié leerling. Zie verderop hoe de rapportage werkt.

#### 3. **Hoogste cijfer** (alle cycli)

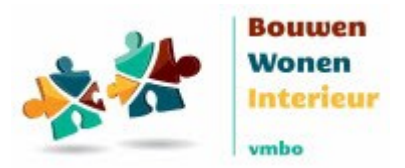

# **Voortgang in BWInet**

Op het tabblad 'Hoogste cijfer' zie je het hoogste cijfer van de *eindtoetsen* staan over *alle cycl*i. Wil je zien welke cijfers de leerling nog meer gehaald heeft voor de eindtoets? Klik dan op het cijfer. Wil je een toets nabespreken? Klik dan op het oogje achter een cijfer.

*Let op: dit tabblad laat alle pogingen voor de eindtoets zien over alle cycli. De eerste twee tabbladen laten alleen de cijfers voor de actuele cyclus zien. Daardoor kunnen de eindcijfers op de eerste twee tabbladen (actuele cyclus) en het derde tabblad (alle cycli) van elkaar verschillen.*

Wil je alle gegevens van één leerling zien? Klik dan op het oogje achter de leerling. Je gaat dan naar de rapportage van dié leerling. Zie verderop hoe de rapportage werkt.

#### **Rapportage**

Via het oogje achter een leerling op een willekeurig tabblad kom je in de Rapportage van dié leerling. Je ziet van al zijn modulen de status *van de actuele cyclus*:

- de status van de voortgang (niet gestart / gestart en geslaagd / gezakt)
- het eindcijfer voor de actuele cyclus
- de bestede tijd en
- welk percentage van de theorie bestudeerd of gemaakt (toetsen) is.

Als je een module aanklikt, zie je alle cycli die de leerling doorlopen heeft (rechtsboven met het cijfertje 1, 2, etc) en per deeltaak (hoofdstuk) de voortgang, het cijfer van een toets en de mogelijkheid om de toetspogingen te bekijken.

Uw klikt het scherm eenvoudig weg met het kruisje rechtsboven en kunt zo naar de volgende leerling.

*Onze tip: kies een leerling uit en kijk even rustig naar de schermen. Ze bevatten veel informatie en kunnen daardoor in eerste instantie wat overweldigend overkomen. Maar als u ze beter bekijkt bieden ze veel nuttige informatie, bijvoorbeeld om te gebruiken bij een gesprek met de leerling over zijn resultaten of 10-minuten gesprekken. Het voordeel van de rapportage is dat het op leerlingniveau is.*